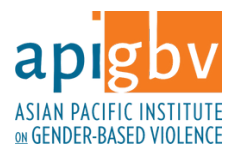

# GRANT APPLICATION HOW-TO

# 1. CREATE USER ACCOUNT

Go to [bit.ly/3NGJfr5](https://bit.ly/3NGJfr5) and Select Contact/Membership Type as "Grant Applicants" Enter contact information

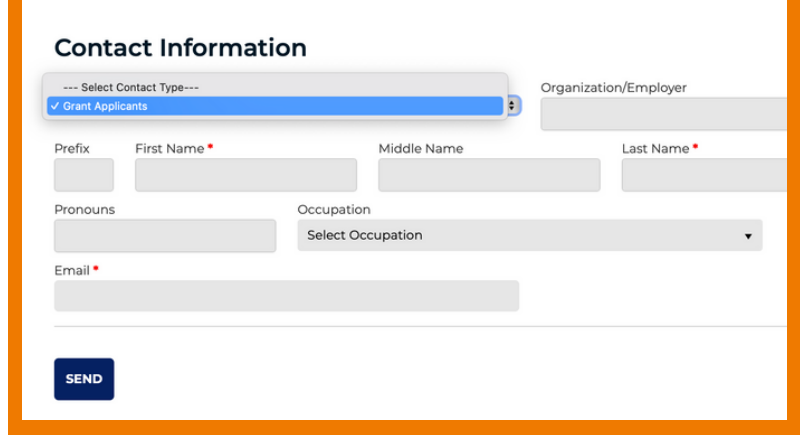

# 2. REGISTRATION CONFIRMATION

This confirmation will appear after submitting contact information.

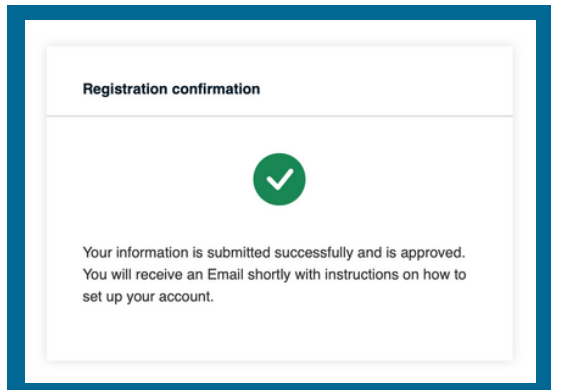

# 3. VALIDATE EMAIL

Check your email for an email with subject "Action required to for email validation"

#### Dear-user\_name-,

On behalf of Asian Pacific Institute on Gender Based Violence, we welcome you to the Coalition Manager Platform!

We are glad you are here!

Please click on the button below to validate and create a password. Once your password is created you will gain access to our member management and data reporting system, Coalition Manager. Please note that passwords must contain at least 6 characters.

In case you are not able to complete this process or if you encounter an error, please email us or call us.

We are happy to help.

Thank you!

Click button to validate email

Validate Email & Set Password

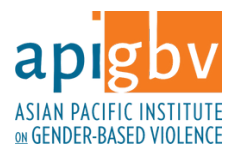

### 4. SET PASSWORD

After clicking the button, you will then be taken to the Coalition Manager website to set your password.

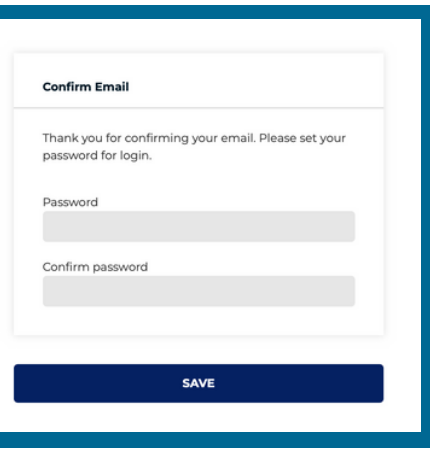

#### 5. EMAIL VALIDATION CONFIRMATION & LOGIN

Upon setting your password, you will be taken to the Coalition Manager site:

[https://apigbv.coalitionmanager.org](https://apigbv.coalitionmanager.org/) **Welcome to Coalition Manager!** Login to your account Email Enter your user login information. Password Bookmark this URL for ease of access.Remember me Forgot Password? LOGIN

Dear-contact\_name-,

Welcome to Coalition Manager, the private site for the Asian Pacific Institute on Gender-Based Violence and our grantees. We have successfully validated your email and you can now log into the site using your email address and password. If you need to reset your password for any reason, you can do so at the login page.

Coalition Manager is a web-based contact and data management system where you can apply for grants, submit grant reports, and find resources. Click here to see a brief tutorial on how **Coalition Manager works.** 

We hope you will enjoy our system. If you have any questions about the system or experience any technical any issues, please let us know.

You will also receive the following email after your email has been validated.

Thank you,

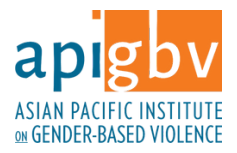

# 6. ACCESS SITE AND SUBMIT APPLICATION

Click on CUSTOM FORMS > CURRENT FORMS to access completed and in progress applications.

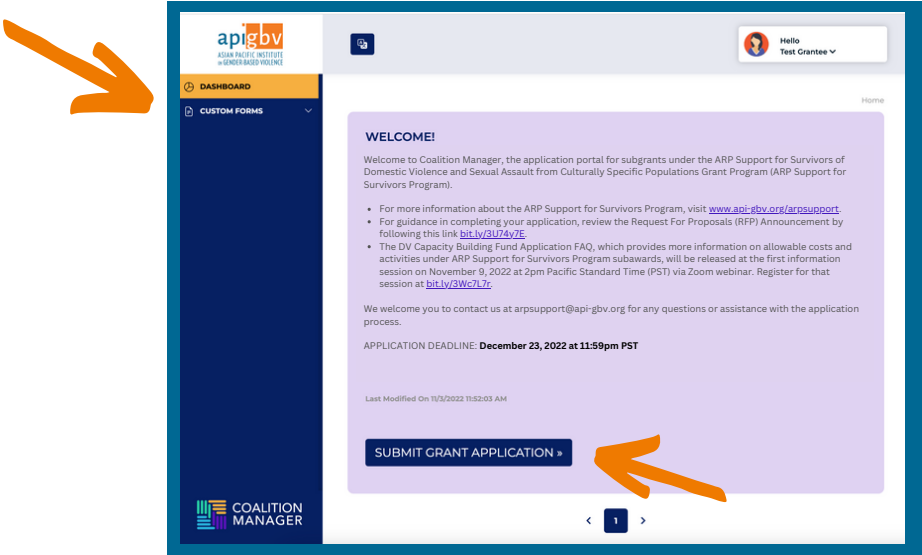

Click on SUBMIT GRANT APPLICATION to begin completing the grant application.

### 7. VIEW/EDIT COMPLETED OR IN PROGRESS APPLICATIONS

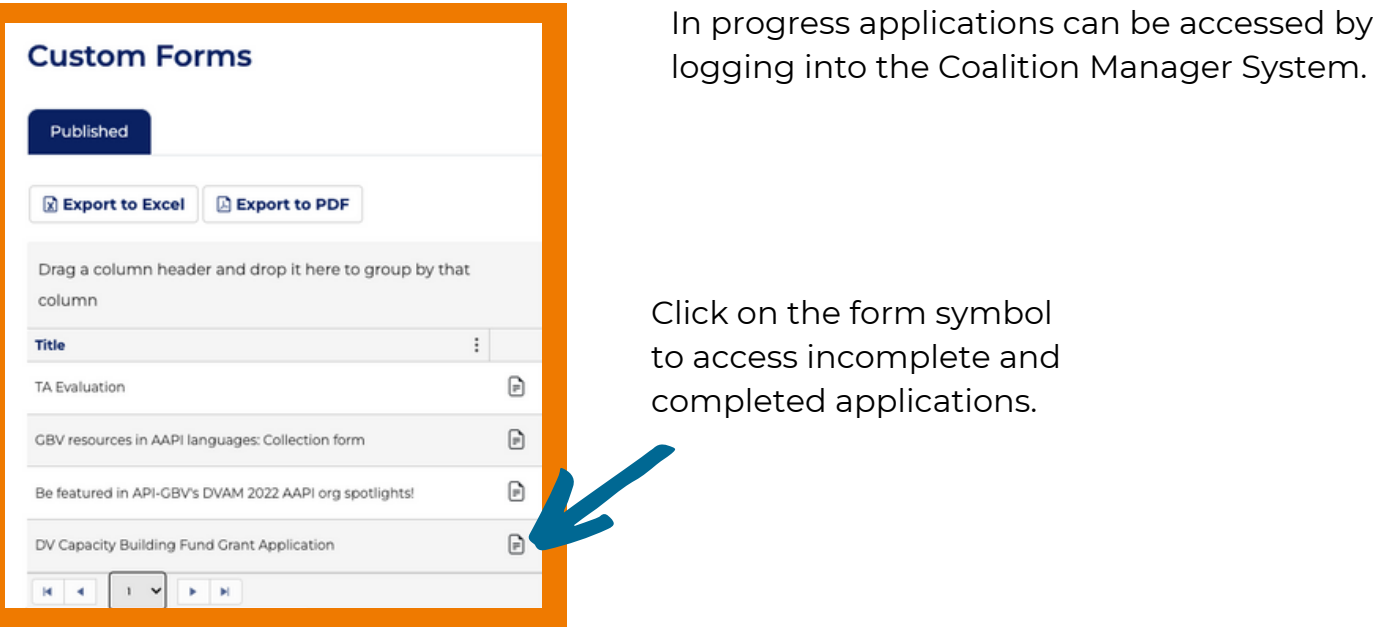

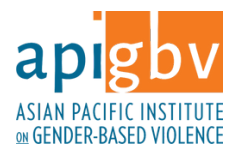

# 8. EDIT, ARCHIVE, OR VIEW SUBMISSION

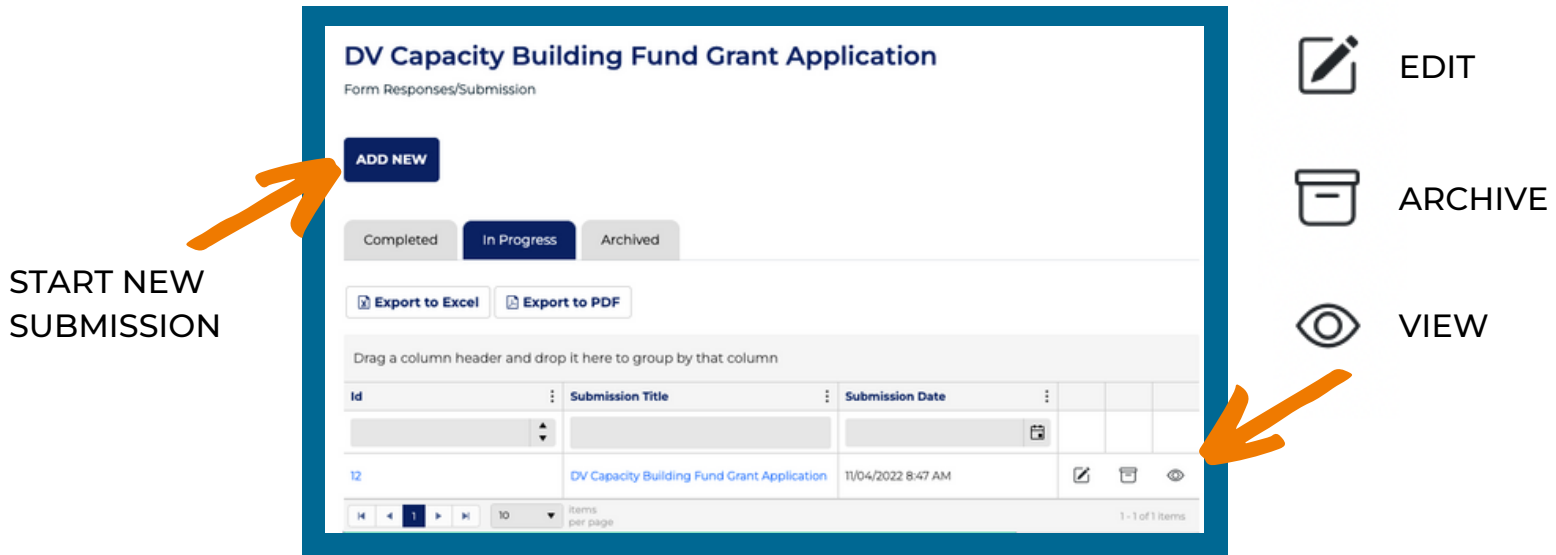

# 9. SAVE & SUBMIT APPLICATION

Click SAVE & NEXT on each page to save your progress.

SAVE & EXIT must be clicked before closing the application or your information will be lost.

Click SUBMIT when your application is finalized. Clicking submit notifies the grant management team.

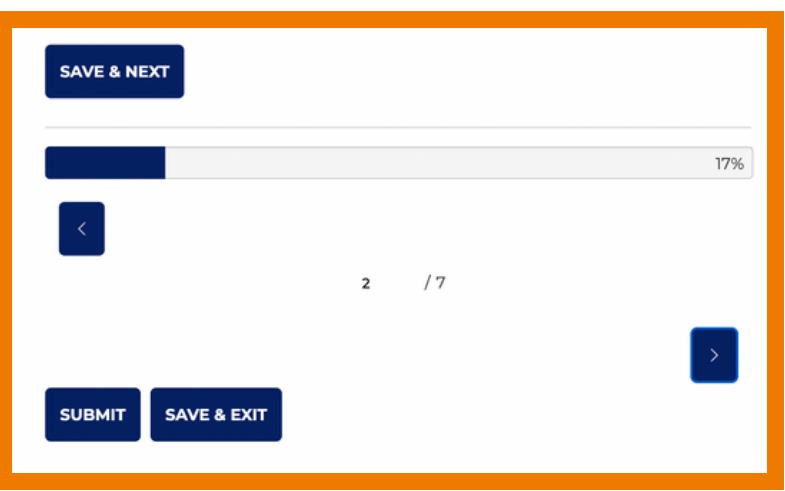

This technical assistance guide was funded by Grant Number 90EV0054-01-00 from the Department of Health and Human services (DHHS); Administration for Children and Families (ACF); Administration on Children, Youth and Families (ACYF); Family Youth Services Bureau (FYSB); Family Violence Division. The viewpoints contained in this guide are solely the responsibility of the authors and do not necessarily represent the official views or policies of the Administration for Children and Families.